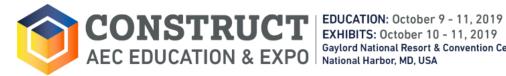

**Gaylord National Resort & Convention Center** 

### **ACCESSING SESSION HANDOUTS:**

- Digital session handout files will be made available two weeks prior to the event, if provided by the speaker.
- To access the handouts, you must be registered for the session.

#### YOU CAN DOWNLOAD HANDOUTS VIA YOUR REGISTRATION PORTAL:

1. Visit **www.constructshow.com** and click on "Sign In" in the upper right hand corner of the page.

| informa -                                                  |        |           |           |         |        |            |                     |                |         |  |
|------------------------------------------------------------|--------|-----------|-----------|---------|--------|------------|---------------------|----------------|---------|--|
|                                                            |        |           |           |         |        |            | News Video Press FA | AQs Contact Us | Sign In |  |
| CONSTRUCT<br>AEC EDUCATION & EXPO<br>BACC EDUCATION & EXPO |        |           |           |         |        | Search     |                     | 1              |         |  |
| ABOUT                                                      | ATTEND | EXPO HALL | EDUCATION | EXHIBIT | TRAVEL | REGISTRATI | ON & PRICING        |                |         |  |

2. Locate Attendee Sign-in and enter your Last Name and RegID and click on the Sign in button. (You can find your RegID in your registration e-mail confirmation or by contacting registration@constructshow.com.)

# Attendee Sign-in

| 0         | email address and password you<br>he registration process | Or, Sign-in by entering your last name and RegID<br>(found on your registration confirmation email) |         |  |
|-----------|-----------------------------------------------------------|----------------------------------------------------------------------------------------------------|---------|--|
| Email:    | Email                                                     | Last Name:                                                                                          | Smith   |  |
| Password: | Password                                                  | RegID:                                                                                              | 227123  |  |
| Forgot    | your password? Sign in                                    |                                                                                                    | Sign in |  |

3. Click on the Education icon

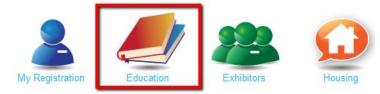

#### 4. Under Education: Current Year, make sure 2019 is selected and click on the 2019 Downloads tab.

| aoan      |                                                                                                    |               |         |
|-----------|----------------------------------------------------------------------------------------------------|---------------|---------|
| 2017 Sess | 015   2014   2013   2012<br>sions 2017 Downloads                                                   |               |         |
| Code      | Course Title -                                                                                     | Download      |         |
|           |                                                                                                    | Download      |         |
| ACE       | CSI Welcome Reception                                                                              |               |         |
| AM        | CSI Annual Business Meeting General Session                                                        |               |         |
| CFI       | CSI Honors & Awards Ceremony                                                                       | handout       |         |
| CNO       | CSI Night Out                                                                                      |               |         |
| F05       | Acoustics & Noise Control in Building Design                                                       | <b>a</b>      |         |
| F10       | Roofing: Where the Building Touches the Sky                                                        | 48            |         |
| F11       | Game Changer Session: Specifications in the Age of Smart Cities - How Specs Are Changing the World | 晉             |         |
| GEN       | General Session & Keynote: Multiple Agendas with Thom Mayne                                        | 1 Las handout |         |
| H04       | Understanding & Ending Moisture-Related Flooring Problems                                          | no handout p  | rovided |
| W02       | The Immersive Web & Why it Matters to the Built Environment<br>Professions                         |               |         |
| W05       | View from the Top: The Owner's Representative                                                      | e e           |         |

You will see all of the sessions that you have <u>registered to attend</u> on the **2019 Downloads** Tab. (If you have not registered for the session, you will not be able to access the handout for the session.)

You will see the available handouts listed in the **Download** column. If there is no handout available, then the speaker hasn't provided one. Please check back later or contact <u>jennifer.hughes@informa.com</u> for assistance.

5. You can then click on the grey **Handout Icon** in the **Download** Column to download an individual handout or click on the **Download All Handouts** button. (If you click on the **Download All Handouts** button, a pop-up window will then ask you if you want to open or save the files.)

## Troubleshooting & FAQ's:

Education: Current Year

Q: After I click on the "Download All Handouts" button, nothing happens...A: Turn off your pop-up blocker and try again.

Q: I want to download a handout for a session that is not listed under the "2019 Sessions" Tab...A: You must be registered for a session in order to download the handout.

## YOU CAN ALSO DOWNLOAD HANDOUTS VIA THE CONSTRUCT MOBILE APP:

- Download the free mobile app by searching for **Construct Event** in your app store. (Available in August 2019.)
- Once you have downloaded the app and signed in (with your last name and registration # located on your
  registration confirmation e-mail),
  - $\circ$  Select "sessions" on the home screen. Next, select your desired session.
  - Next, scroll down to the bottom of that screen and if a handout is available, it will appear under "Session Handouts". You must be registered for the session in order to access the handout.

#### **Need Assistance?**

Contact Jennifer Hughes, Sr. Education Manager, at 972-536-6388 or jennifer.hughes@informa.com